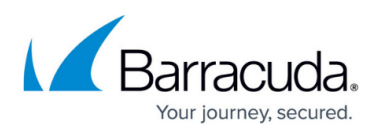

# **Allocating Cores, RAM, and Hard Disk Space for Your Barracuda Message Archiver Vx**

<https://campus.barracuda.com/doc/41107419/>

This article refers to [Barracuda Message Archiver Legacy Release](http://campus.barracuda.com/doc/68361399/) firmware or higher.

Barracuda Networks recommends the following sizing for initial deployment of your virtual appliance, or upgrading existing installations.

**Important:** Additional disk space must be allocated before the Barracuda Message Archiver can process mail. If additional space is not allocated, archiving services are disabled.

### **Sizing CPU, RAM, and Disk Space for Your Barracuda Message Archiver Vx**

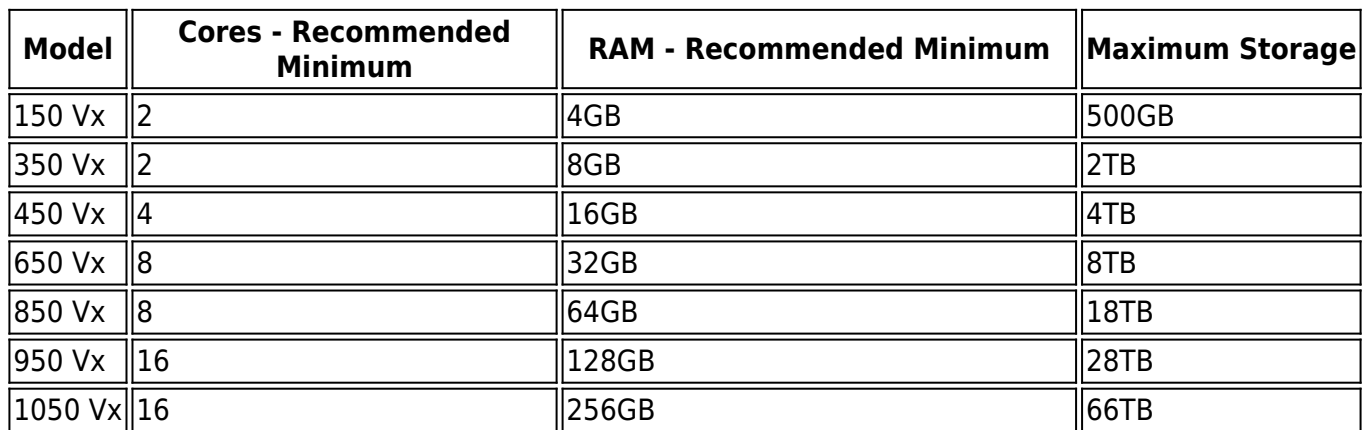

#### **Sizing**

The most common mistake when designing an environment for a Barracuda Message Archiver Vx is to size for capacity as opposed to sizing for performance. Tasks such as Exchange message integration, PST import and export, and end-user search and retrieval can use a significant amount of system resources. When considering Barracuda Message Archiver deployment, it is best to take into account the use cases in addition to needed storage.

## **Allocating Cores**

In your hypervisor, specify the number of cores to be used by the Barracuda Message Archiver Vx.

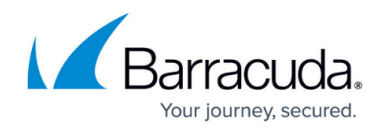

The recommended minimum number of cores is listed in the table above.

To add cores to your appliance:

- 1. Shut down the Barracuda Message Archiver Vx in your hypervisor.
- 2. In the virtual machine CPU settings, add cores. Your hypervisor license and version might limit the number of cores that you can specify for your appliance. In some cases, you must add cores in multiples of two.

#### **Allocating Hard Drive Space**

The Barracuda Message Archiver Vx ships with a 50GB virtual disk. You must allocate additional space to effectively deploy the virtual appliance:

- 1. Shut down the Barracuda Message Archiver Vx in your hypervisor.
- 2. Take a snapshot of your virtual machine.
- 3. In your virtual machine settings, specify the new size for the hard disk or add a new hard disk.
- 4. Restart the virtual machine. As the appliance is booting up, view the console for the Barracuda Message Archiver Vx. When the blue Barracuda console screen appears and asks if you want to use the additional hard disk space, enter **Yes**.

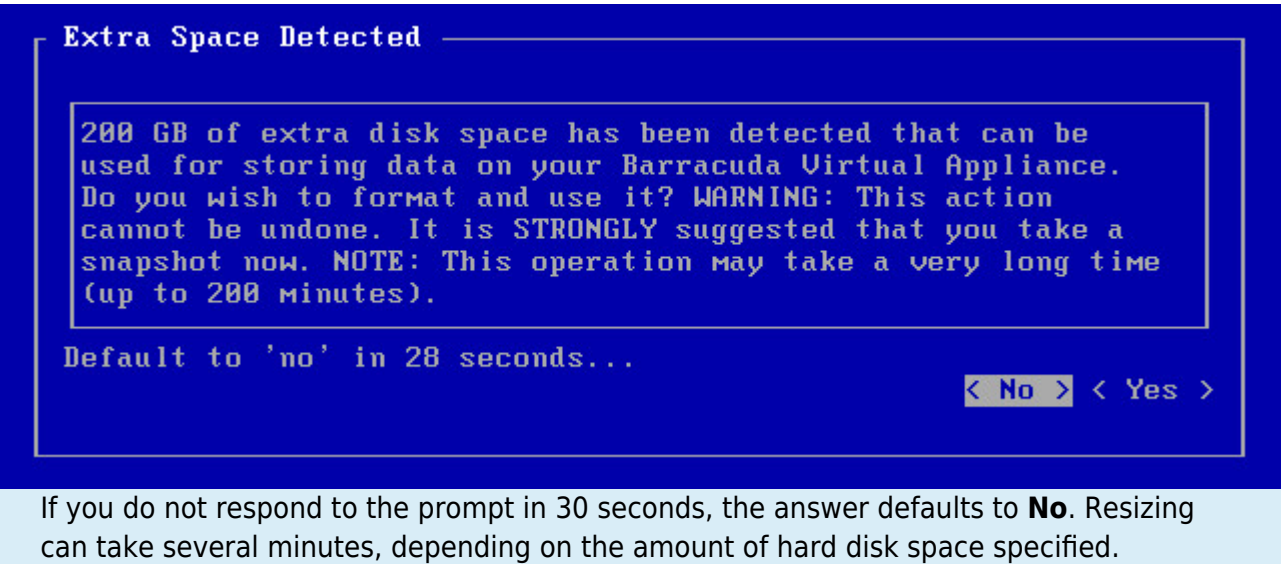

#### **Next Step**

For instructions on how to deploy the Barracuda Message Archiver Vx on supported hypervisors, see [How to Deploy Barracuda Message Archiver Vx Images](http://campus.barracuda.com/doc/41110731/).

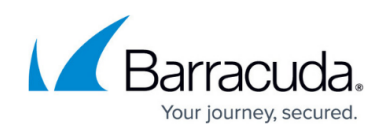

# Barracuda Message Archiver

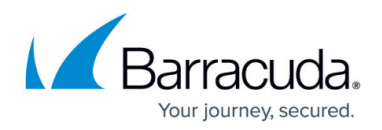

#### **Figures**

1. hard-disk-console.png

© Barracuda Networks Inc., 2019 The information contained within this document is confidential and proprietary to Barracuda Networks Inc. No portion of this document may be copied, distributed, publicized or used for other than internal documentary purposes without the written consent of an official representative of Barracuda Networks Inc. All specifications are subject to change without notice. Barracuda Networks Inc. assumes no responsibility for any inaccuracies in this document. Barracuda Networks Inc. reserves the right to change, modify, transfer, or otherwise revise this publication without notice.